# clearimage<sup>®</sup> **TM**

# **User Guide**

**Learn how to modify and approve treatment plans.**

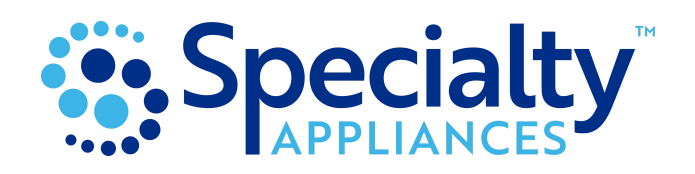

MKT-111, 01/24

## **Viewer Instructions**

The viewer allows you to see the aligner case setup. In order to make tooth movements to the setup, you must download the Smile Studio software. Click [here](https://arcadportal.blob.core.windows.net/installers/versions/smilestudioinstaller_1.0.1.exe) to download.

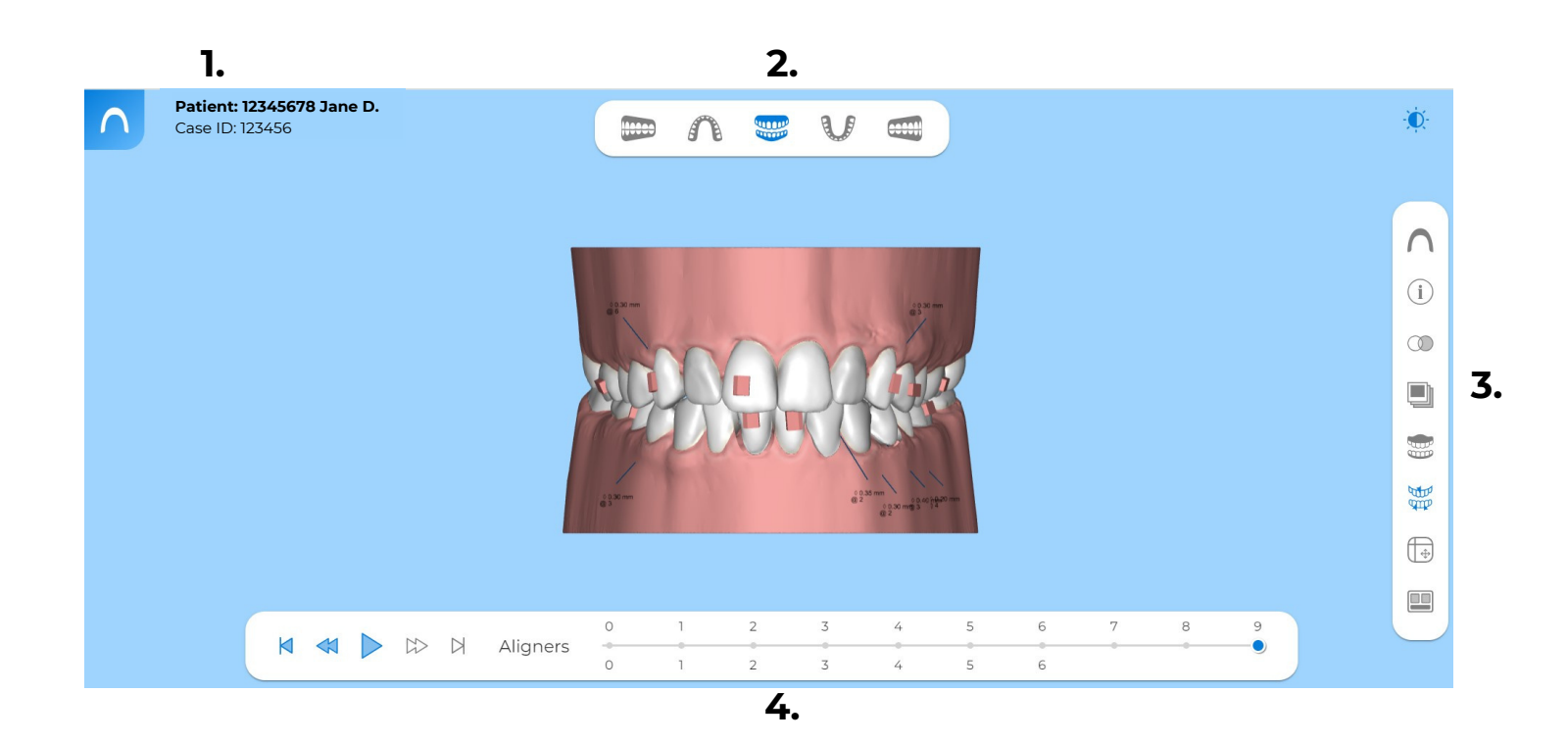

#### **1. PATIENT INFORMATION**

**Patient: 12345678 Jane D.** Case ID: 123456

#### **2. VIEW OPTIONS**

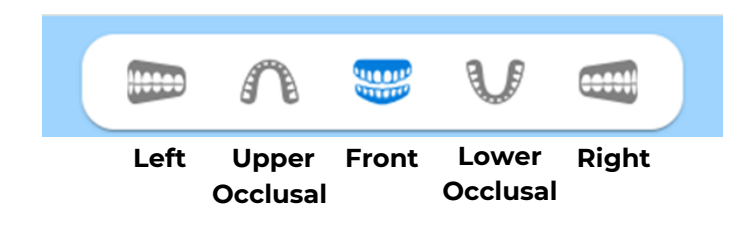

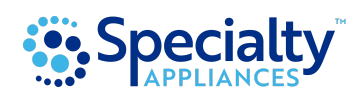

### **Viewer Instructions**

#### **3. RIGHT TOOLBAR**

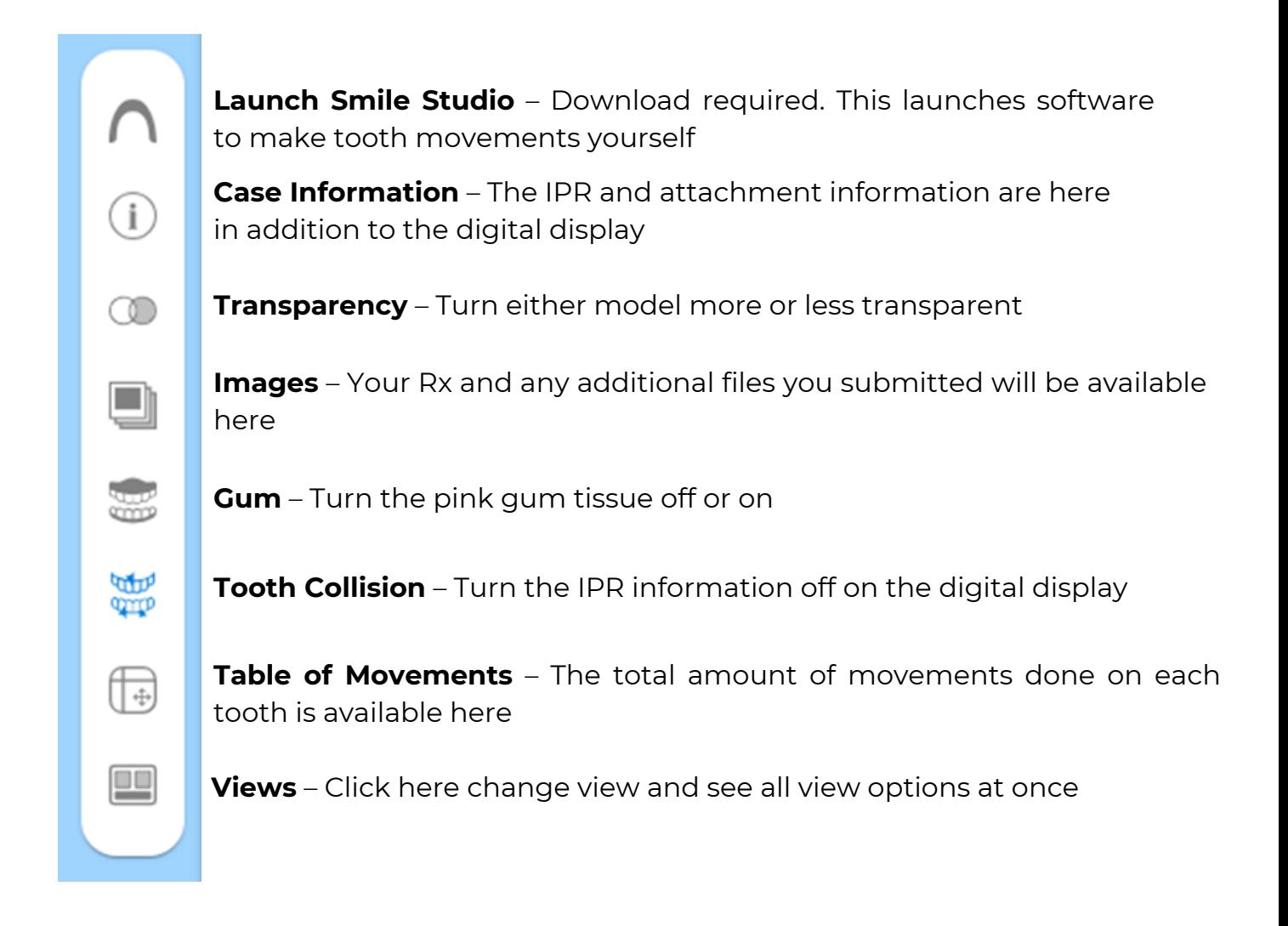

### **4. PLAY/REWIND TOOLBAR**

 $1$  2 3 4 5 6 7 8 9 10 ▶ ▷ ▷ Aligners 0 1 2 3 4 5 6 7 8 9 10 11 12 13 14

Press the Play button to watch the tooth movement progression. Click on individual aligner numbers to view the treatment plan at that stage. Use the Next and Back buttons to watch progression at your preferred speed.

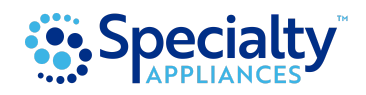

Before any of the following tools can be used, you must [download](https://arcadportal.blob.core.windows.net/installers/versions/smilestudioinstaller_1.0.1.exe) Smile Studio. Software is only compatible with Microsoft Windows computers.

#### **1. ARCH SELECTION**

Hide or show an individual arch by clicking on any section of the navigation wheel.

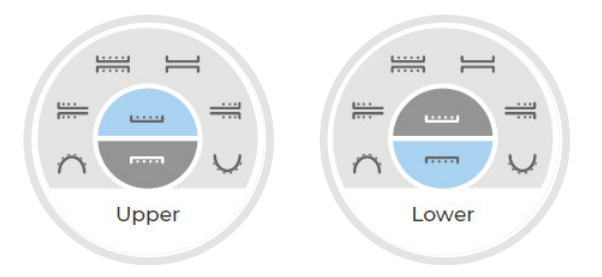

#### **2. VIEW CONTROL WHEEL**

A. Use the view control wheel for a variety of set view angles for individual or both arches.

**Note:** Mouse over any section on the wheel to display tool tip and title

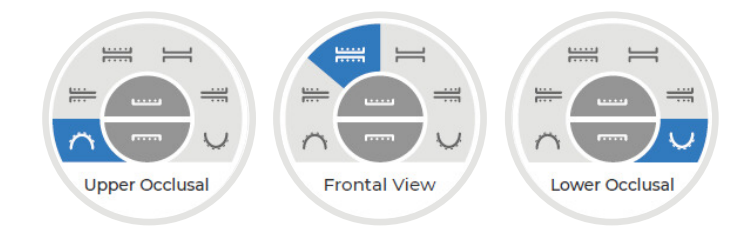

B. Free Mode 3D Model Manipulation Controls

#### **Using your mouse, you can freely manipulate the 3D model to the view of your choice using the following:**

- **Rotate 3D Model** Left click and hold
- **Pan and Drag 3D Model** Press and hold mouse wheel
- **Zoom in** Scroll mouse wheel forward
- **Zoom out** Scroll mouse wheel backwards

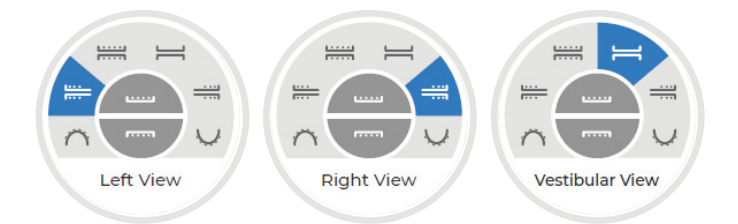

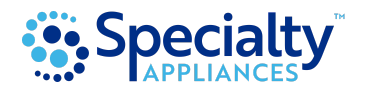

Important: To make tooth movements, click **Edit** mode on the top left of the screen.

#### **3. TOOTH SELECTION**

To make individual tooth adjustments, place mouse pointer over tooth you wish to adjust. Then right click to select. The selected tooth should turn green once selected.

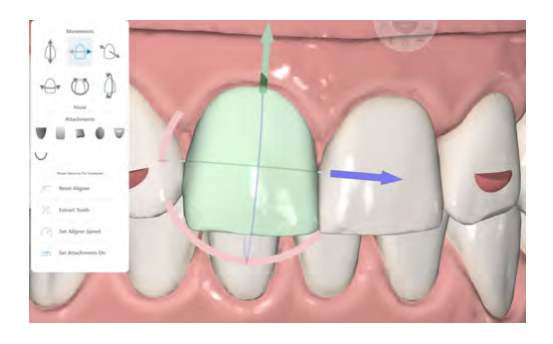

### **4. TOOTH ADJUSTMENT TOOLS**

The software allows you to make minor tooth position changes two different ways and automatically calculates the number of sequences needed for each movement, based on a standard tooth speed of .25 mm per sequence.

$$
M = 80 \quad \text{[b]} \quad \text{[c]} \quad \text{[c]} \quad \text{[d] maps} \quad \frac{\sigma - \left(1 - 2 - \left(\sigma - \left(\frac{1}{2}\right) - \left(\sigma - \left(\frac{1}{2}\right) - \left(\frac{1}{2}\right) - \left(\frac{1}{2}\right) - \left(\frac{1}{2}\right)\right)\right)}{\sigma - \left(1 - \left(2 - \left(\sigma - \left(\frac{1}{2}\right) - \left(\frac{1}{2}\right) - \left(\frac{1}{2}\right) - \left(\frac{1}{2}\right) - \left(\frac{1}{2}\right)\right)\right)} \quad \text{[c]} \quad \text{[d] } \quad \text{[e]} \quad \text{[f]} \quad \text{[g]} \quad \text{[g]} \quad \text{[g]} \quad \text{[h]} \quad \text{[h]} \quad \text{[i]} \quad \text{[j]} \quad \text{[j]} \quad \text{[k]} \quad \text{[k]} \quad \text{[k]} \quad \text{[l]} \quad \text{[l]} \quad \text{[
$$

#### **A. First way is to use the icons.**

Go to the necessary tooth movement icon and mouse over the grey arrows to display the tooth movement action. Once you determine the correct action, go ahead and **click on the blue arrow.** Each click is 0.05mm.

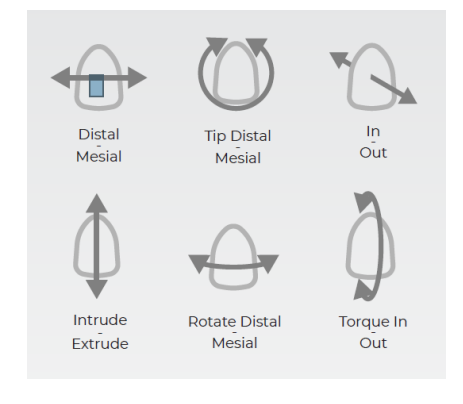

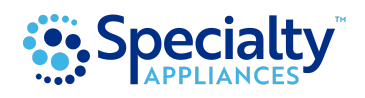

#### **B. Second way is to use the manipulation wheel.**

Right click and drag the wheels as needed.

#### **The following movements are view dependent Views**

- **Rotate Mesial / Distal** Right Click, Hold + drag Green axis wheel in the direction you want the tooth to be rotated.
- **Translate Mesial / Distal** Right Click, Hold + drag Blue arrow in the direction you want the tooth to be translated.
- **Translate Lingual / Buccal** Right Click, Hold + drag Red arrow in the direction you want the tooth to be translated.
- **Crown Tip Mesial / Distal** Right Click, Hold + drag Red axis wheel in the direction you want the tooth to be tipped.
- **Translate Intrude / Extrude** Right Click, Hold + drag Green arrow in the direction you want the tooth to be translated.
- **Translate Mesial / Distal** Right Click, Hold + drag Blue arrow in the direction you want the tooth to be translated.
- **Torque Lingual / Buccal** Right Click, Hold + drag Blue axis wheel in the direction you want the tooth to be torqued.
- **Translate Intrude / Extrude** Right Click, Hold + drag Green arrow in the direction you want the tooth to be translated.
- **Translate Lingual / Buccal** Right Click, Hold + drag Red arrow in the direction you want the tooth to be translated.

**Note**: To reset a tooth all the way back to it's original pre-treatment position. Right Click to select tooth. Then, click the Reset Aligner option

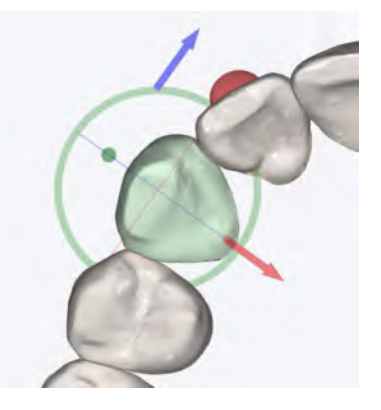

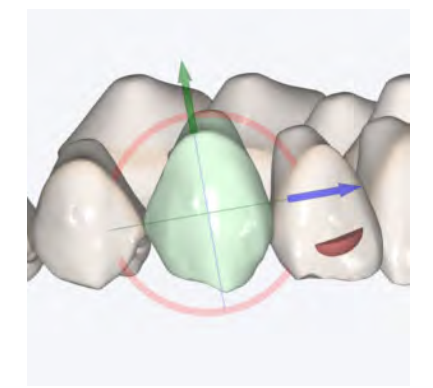

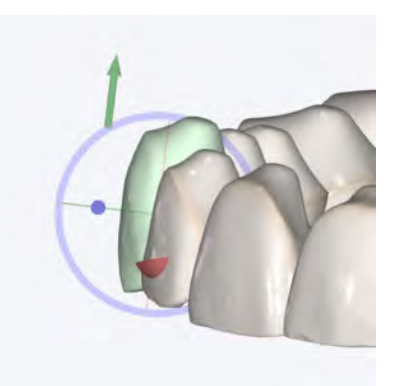

**Note:** Remember to click **Save** in the left toolbar once you have finalized tooth movements.

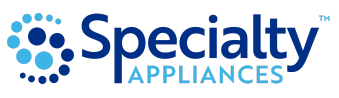

#### **5. ADVANCED TOOLS (TOOTH SPEED)**

Edit aligner speed to multiple or individual teeth. Right Click on desired tooth and then click on Set Aligner Speed option to open tooth speed editor.

Modify overall tooth speed accordingly by entering the amount desired in millimeters. (The default tooth speed is .25mm) Adjusting tooth speed will automatically adjust the velocity of movement per each sequence and may also adjust the number of total sequences.

Open Advanced Options to adjust speed to a specific movement.

Here you have the option to slow down or speed up translation or rotation movement individually within the overall sequence of movements. Example: When a tooth has both a translation and rotation combined movement, Extruding can be slowed down to increase predictability in the movement while maintaining the standard speed for the rotation.

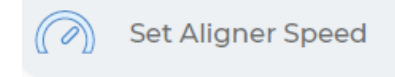

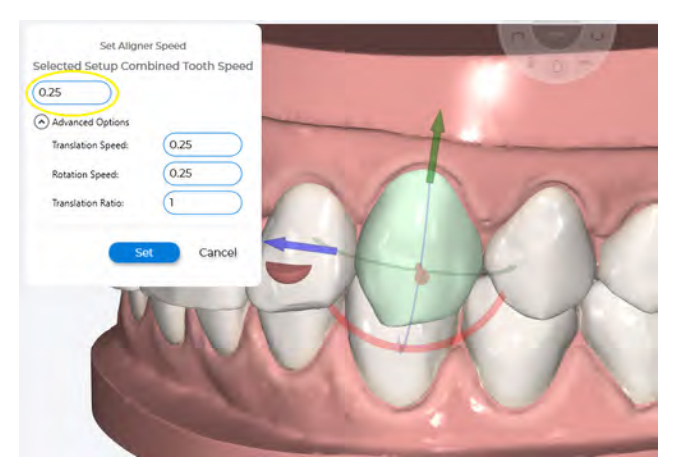

#### **6. ADVANCED TOOLS (TRANSLATION RATIO)**

#### Edit translation to rotation ratio

Change the ratio of translation from the standard of 1 to 1 to the desired ratio by entering the ratio in translation ratio field.

This option is helpful when required to complete a movement type before another. Example: When looking to expand with a translation movement before starting a rotation, a space to avoid a collision between two teeth.

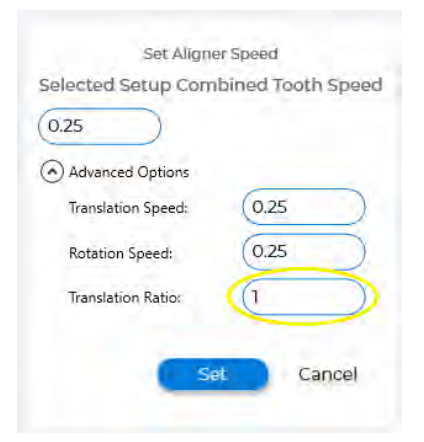

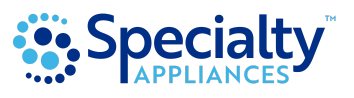

#### **7. ADDING ATTACHMENTS**

**A.** To add attachments to an individual tooth, Move sequence to pre-treatment or Zero, place mouse pointer over tooth you wish to add attachment to, then **Right Click** to select. The selected tooth should turn green once selected.

Next, **Left Click** on attachment shape desired from library, Once selected, go back to the tooth selected and Right Click to drop attachment in desired location.

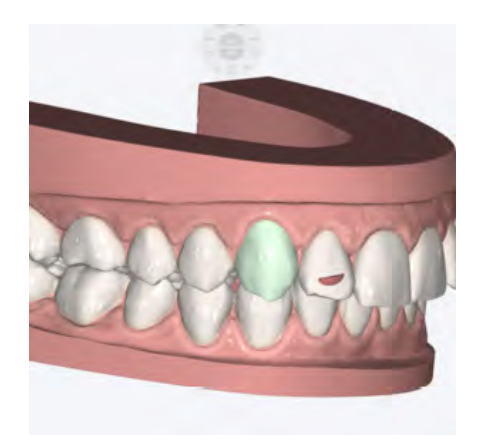

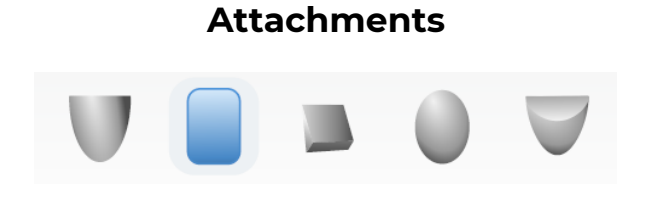

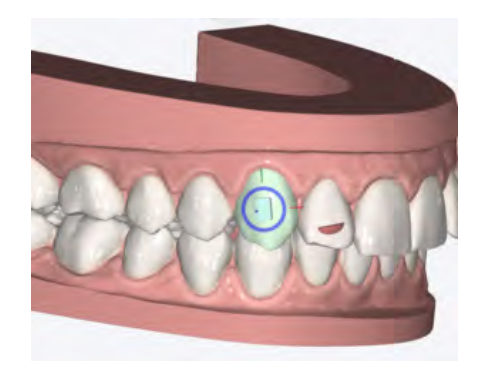

#### **8. ADJUSTING ATTACHMENTS**

To adjust attachment position, Right Click on attachment to select. The selected attachment should turn green and the attachment manipulation tool will display around the attachment.

**Right Click and Hold** attachment to drag it around selected tooth surface. Release the right click to set the new position.

**Right Click, Hold and drag** blue wheel to rotate attachment. Release the right click to set new attachment orientation.

**Right Click, Hold and drag** arrows to modify attachment size in the direction of the arrow.

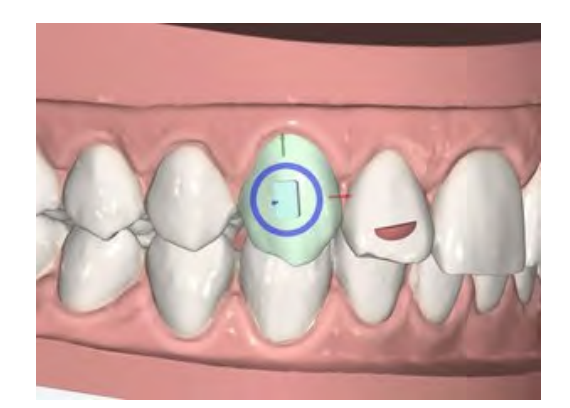

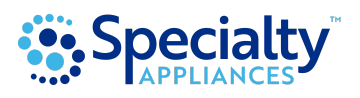

#### **ATTACHMENT OPTIONS**

A. Delete Attachment

- B. Sink attachment on tooth surface
- C. Rise attachment from tooth surface

**Note**: To set the attachments on a particular aligner, **click** Set Attachment On.

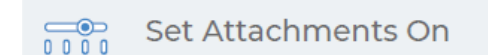

Then, enter the attachment stage you want the attachment is to appear for placement.

**Note:** Remember to click Save in the left toolbar once you have finalized changes.

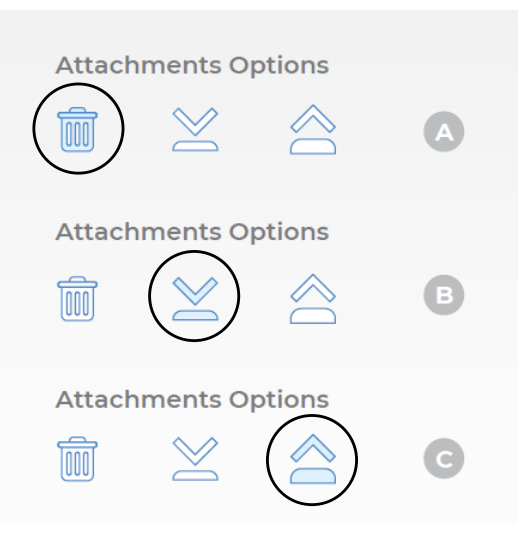

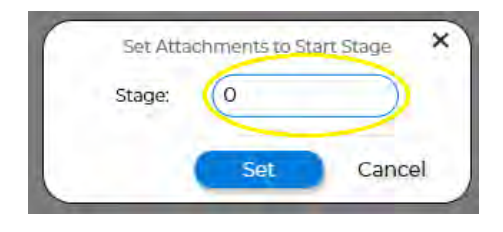

#### **9. REVIEW IPR**

To view the recommended IPR amount, Move sequence to post-treatment or last aligner stage. The amount is automatically calculated on the last stage.

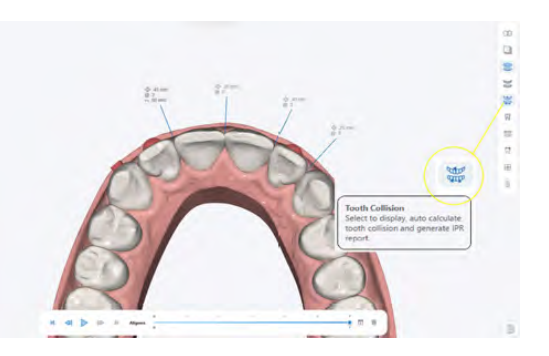

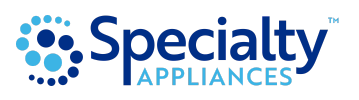

## **Interactive Tools**

#### **1. VIEW / HIDE ARCH FORM / WIRE**

Select Arch form tool to show arch form.

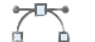

Note: Archform can be modified with the arch modify tool.

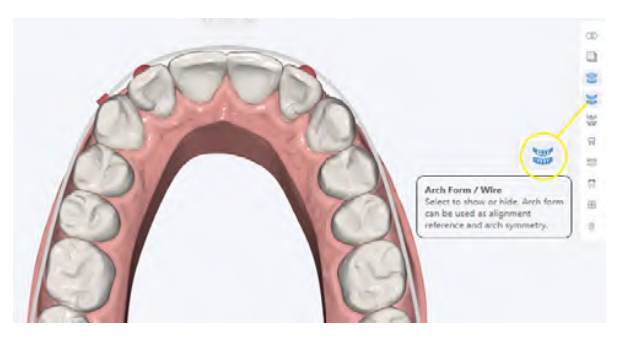

#### **2. SUPERIMPOSE PRE-TREATMENT MODEL**

Select Superimpose tool to view or hide pretreatment model over post-treatment model.

Note: CLICK Play button or Drag the pre to post slider bar to show the movement between the two models

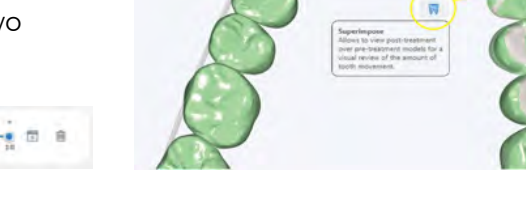

### **3. ACTIVATE TOOTH SYMMETRY MODE**

Select Tooth Symmetry tool to activate Tooth Symmetry Mode. Then, right click on a tooth and two planes will display at both the gingival margin and occlusal edge of selected tooth. This allows you to view if the select tooth is leveled to the opposite quadrant tooth.

Note: Planes will travel as you move the teeth directly with tooth manipulation tool or controlled tooth movement tools.

### **4. CALCULATE OCCLUSOGRAM**

Select Occlusogram tool to initiate the calculation of Occlusion contact points.

Note: Depth chart is measured in mm.

**Note: Turn this off while making tooth movements**

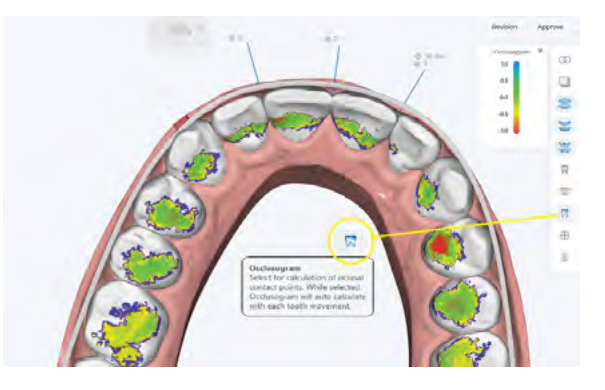

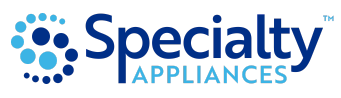

### **Review & Approve**

#### **1. LOGIN TO PORTAL**

Click the review link from Clear Image Aligners case email or log on to your Specialty Appliances Customer Portal.

#### **2. NOTIFICATIONS**

In the lower right hand corner you will see a red Notifications box, click there. Or you can go to Cases, then View Design Approval.

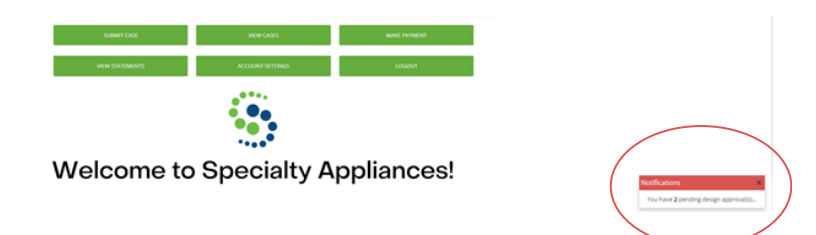

#### **3. SELECT THE CASE**

Click in the pencil icon. This is where you will approve or reject with revision when you are ready.

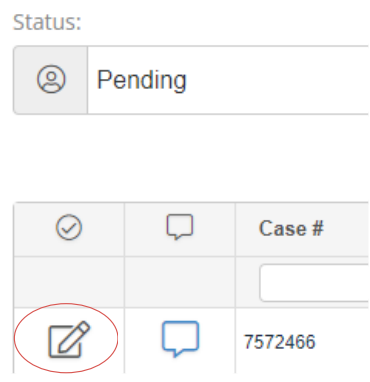

#### **4. TX REVIEW**

Click the url icon to open the TX Review.

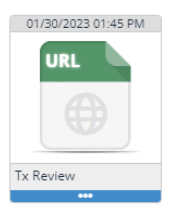

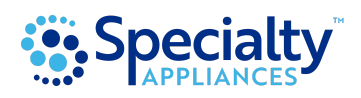

### **Review and Approve**

#### **5. REVIEW YOUR ALIGNER CASE**

View the Treatment Plan.

Please review the number of aligners at the bottom of the screen.

Please review the IPR report displayed on the screen. Click on the Case Details icon to print or save the report. We will ship a printed version of this with the aligners as well.

Please review the attachment shape, size, and placement.

#### **6. APPROVE CASE**

If you are happy with the set-up of the case, close this window and click **Approve**, then **Submit**. Your case will then be sent to production.

#### **7. REQUEST CHANGES TO CASE SET-UP**

If you would like to make changes to the case, close the TX Review window and click **Reject**. Provide detailed notes describing the changes that you would like to see made. Then click **Submit**.

#### **8. MAKE CHANGES TO THE CASE SET-UP YOURSELF**

If you would like to make changes on your own, make sure you have downloaded the Smile Studio software. Once downloaded, click the top right icon on the toolbar to launch the software. Once you have made changes to your case set-up, click **Save** in the left tool bar. Go back to the previous page. Click **Approve**. Then click **Submit**.

Your case will then be sent to production.

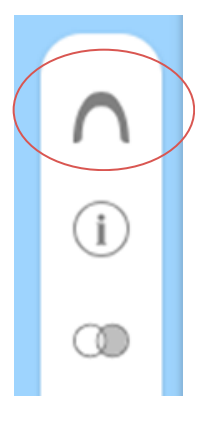

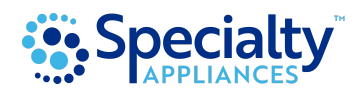